## 「桃園市國中英語學習網」登錄步驟

(一)上網 google「桃園市國中英語學習網」或是從學校首頁進入

路徑「重要平台」>>「英文學習專區」>>「英文學習專區」

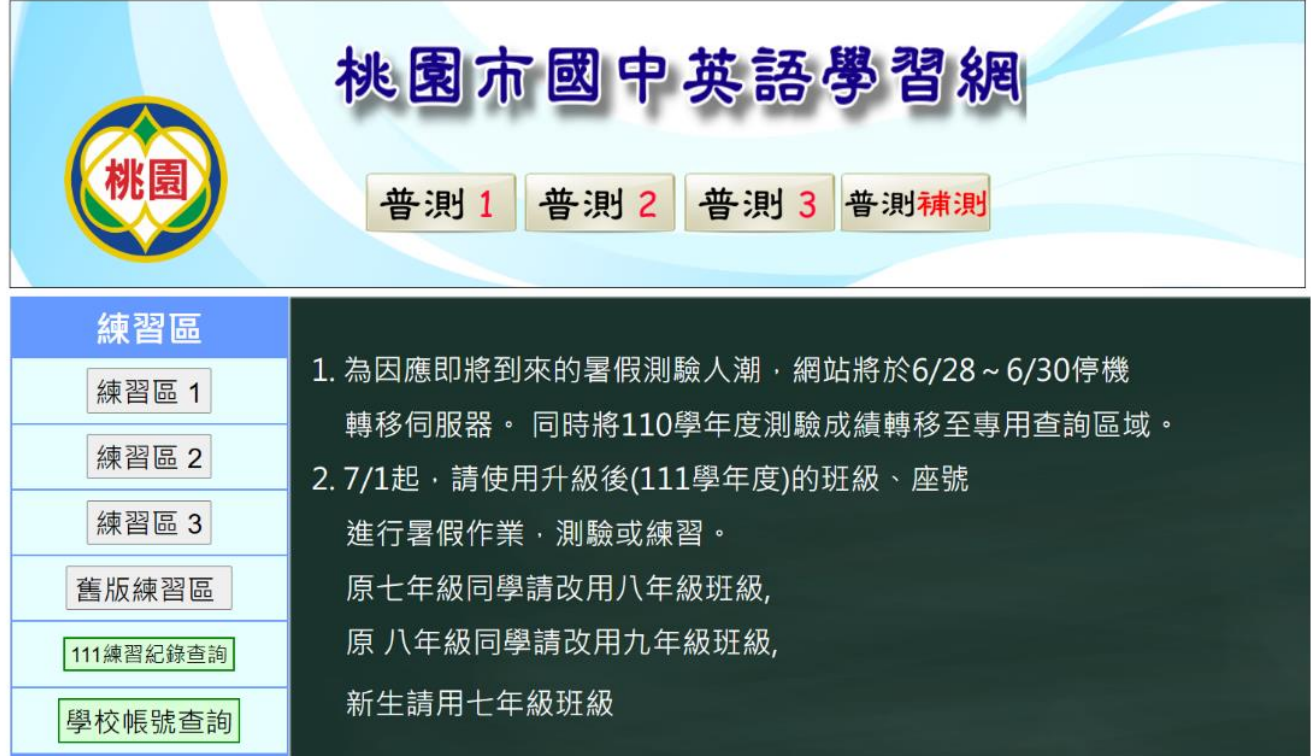

(二)點選左方「練習區 1~3」任選一

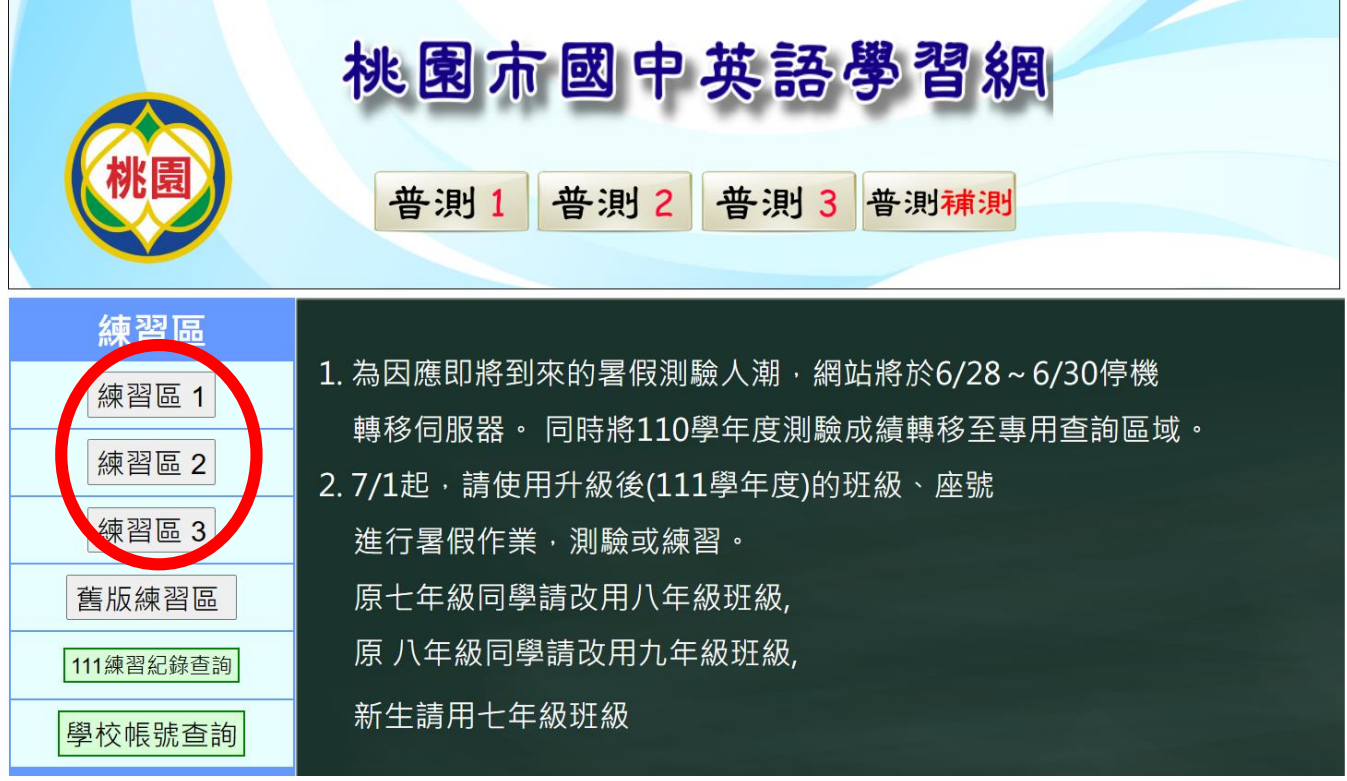

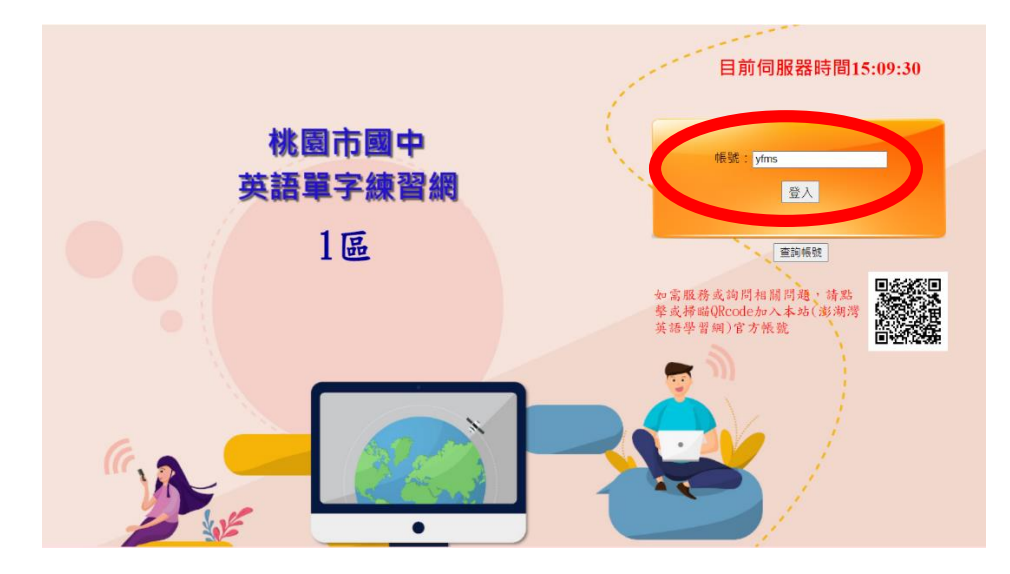

(四)選擇實用單字的「教育部 1200」

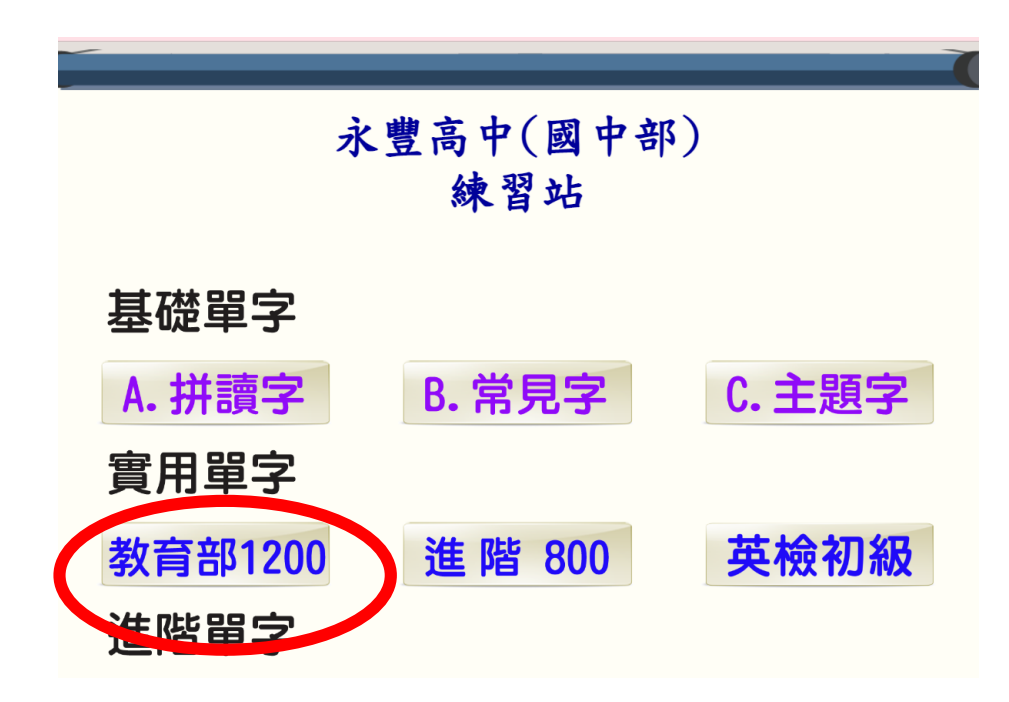

(五)選擇「線上單字測驗區」進入永豐高中練習站測驗區

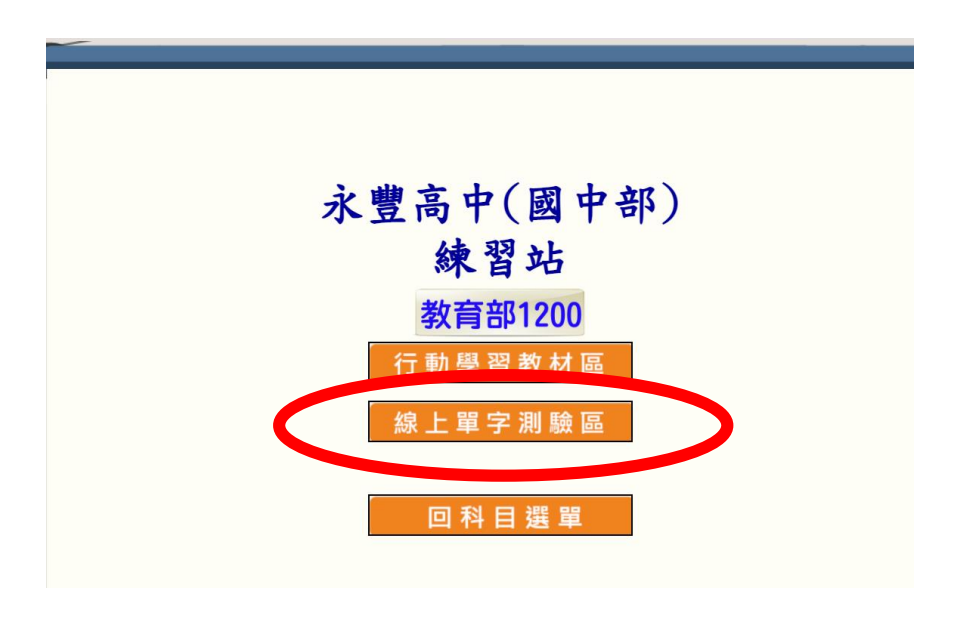

(六)登入班級(三碼)座號(兩碼)與姓名(班級加座號五碼,請不要真的打姓名)

例如:國一101 要輸入班級代碼 $(701)$ , 座號 1 號 $(501)$ , 姓名 $(50101)$ 

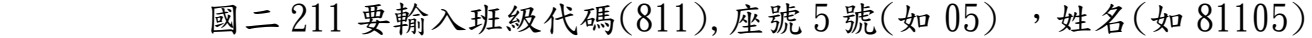

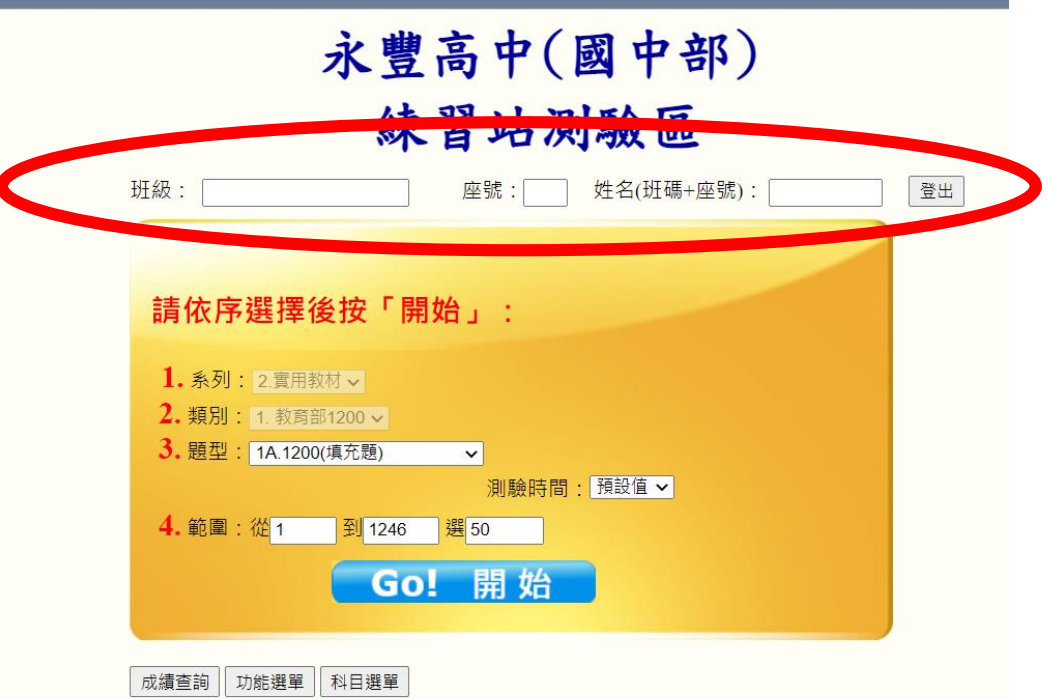

填寫完請不要按登出,應該於下方「3.題型」、「測驗時間」、「4.範圍」選擇。而為了 針對正式單字普測進行訓練,選擇時請遵照下表選擇:

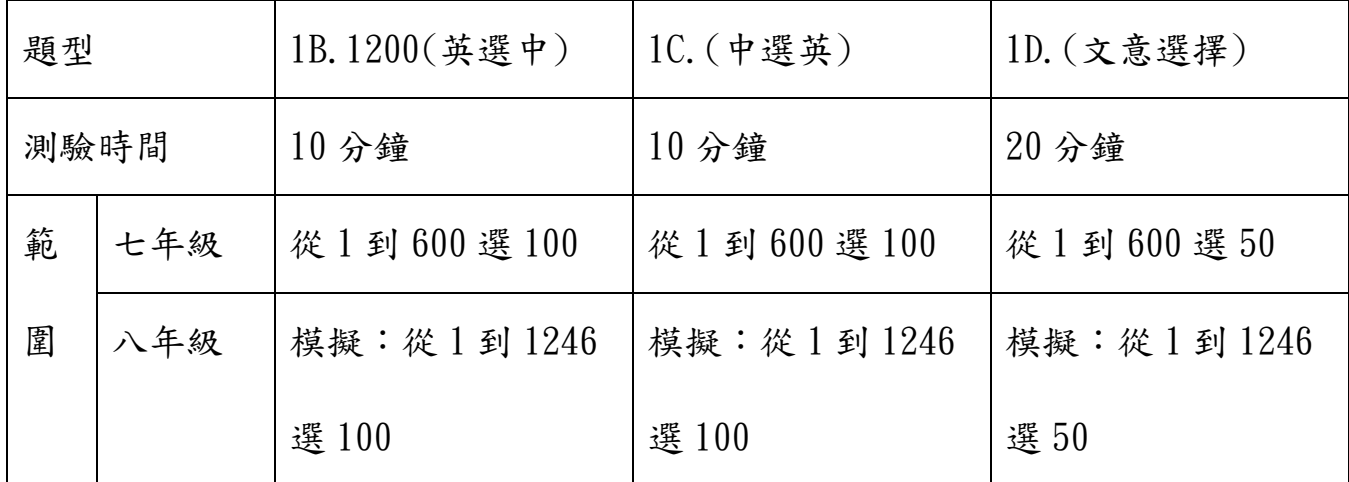

※建議同學模擬前先練習,練習時每次 20 題至練至全對(1-20、21-40 依次練習)

四、測驗方式: (一)1B.英選中:

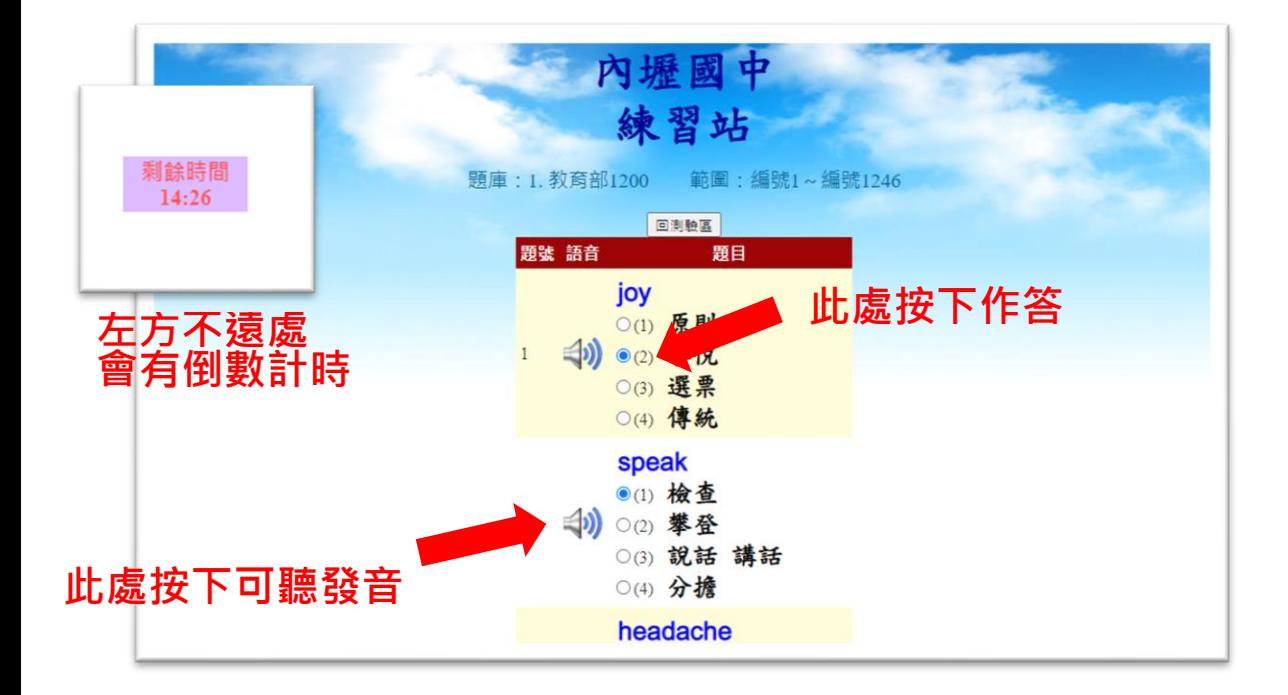

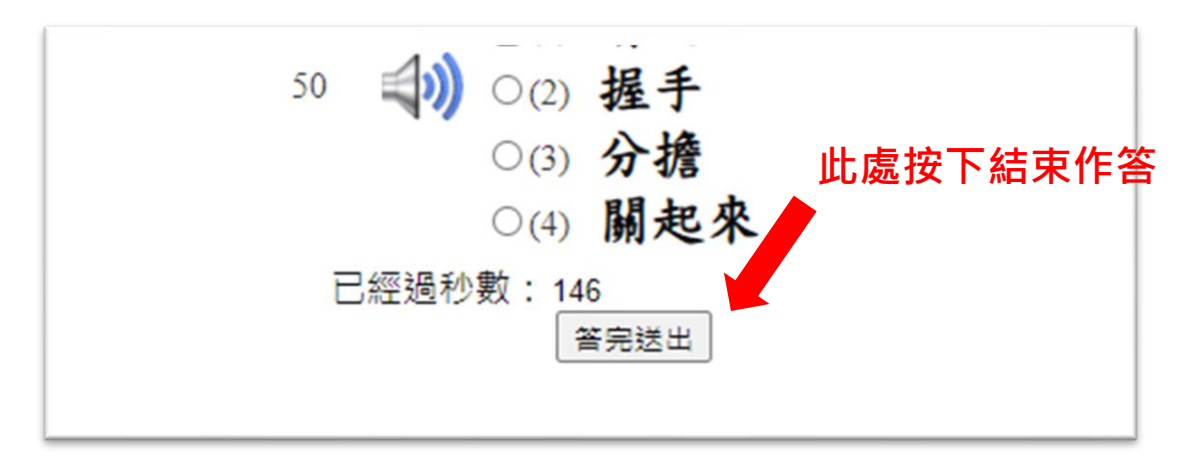

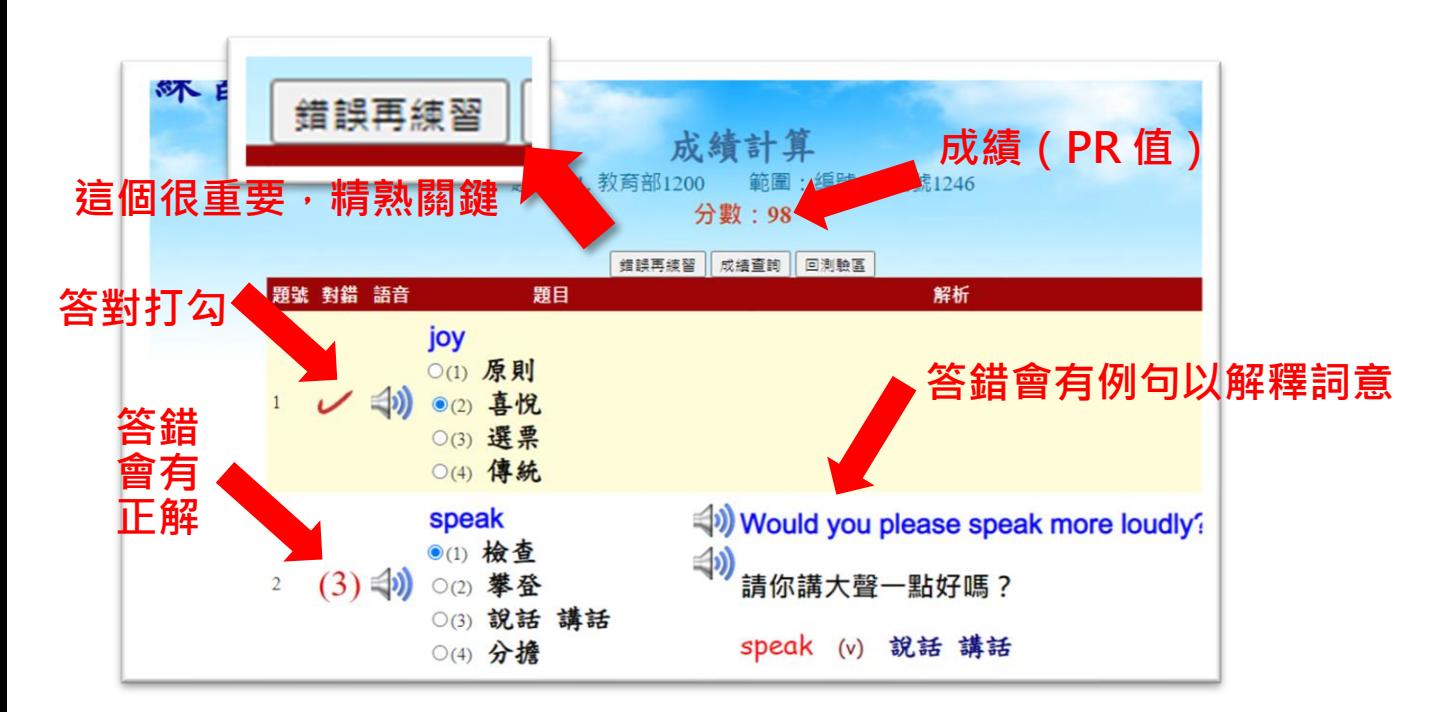

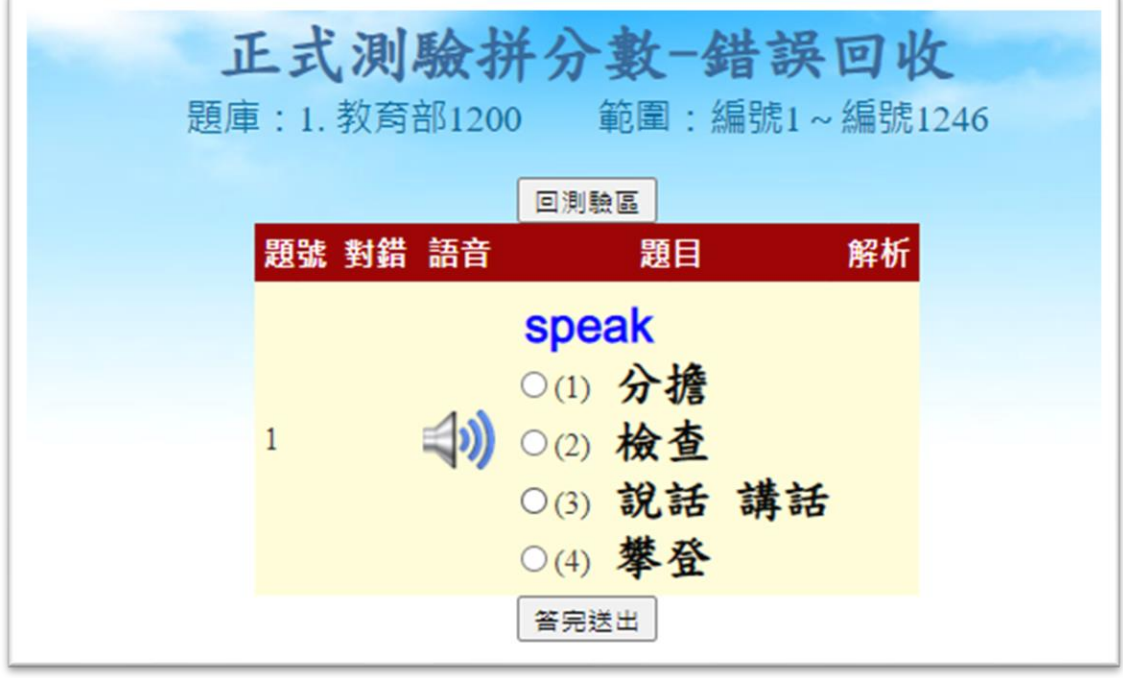

(二)1C.中選英:

以下為頁面,其餘皆與第(一)項相同。

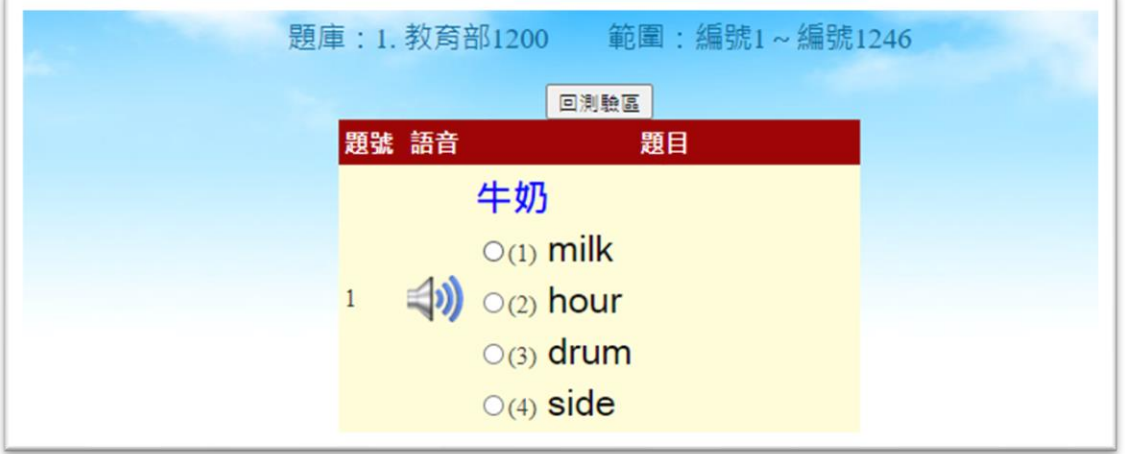

(三)1D.文意選擇:

以下為頁面,其餘皆與第(一)項相同。

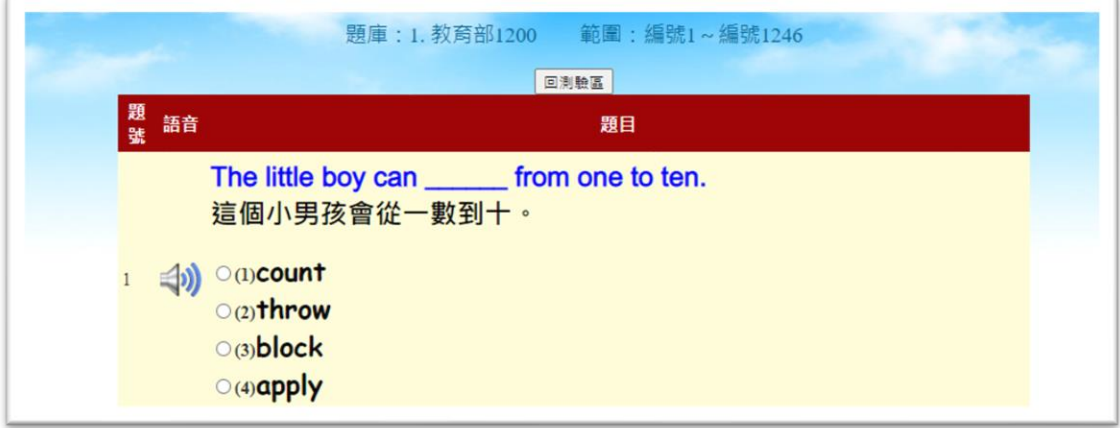